# Kapitel 1 **Die Canon EOS R8 konfigurieren**

Die EOS R8 ist so klein und leicht wie die EOS RP, bringt aber ganz andere Möglichkeiten mit sich. Bei der RP konnten Sie den leisen Verschluss nur als Motivprogramm ohne viele Einstellmöglichkeiten verwenden. Bei der R8 schafft er 40 Bilder in der Sekunde und ist überall verfügbar. Die Bildqualität des Sensors gehört zur Spitze und der Autofokus ebenfalls. Wenn Sie Ihre Kamera gut kennenlernen, wird sie Sie auch bei sehr anspruchsvollen Aufgaben nie ausbremsen. Die Ergonomie ist trotz der für eine Vollformatkamera geringen Größe sehr gut. Bis die Kamera für mich in der Bedienung so schnell war, wie es ihrer Leistungsfähigkeit entspricht, musste ich aber einiges umkonfigurieren.

Ich habe mich deswegen dazu entschlossen, meine Konfiguration beispielhaft zu erklären. Ich denke, dass das für Sie besser nachvollziehbar ist, als Sie mit einem Meer von Möglichkeiten und Wenn-dann-Erklärungen allein zu lassen. Das soll allerdings nicht bedeuten, dass Sie alles auch genauso machen müssen, denn die Anpassung der Kamera heißt schließlich nicht umsonst »Individualisierung«.

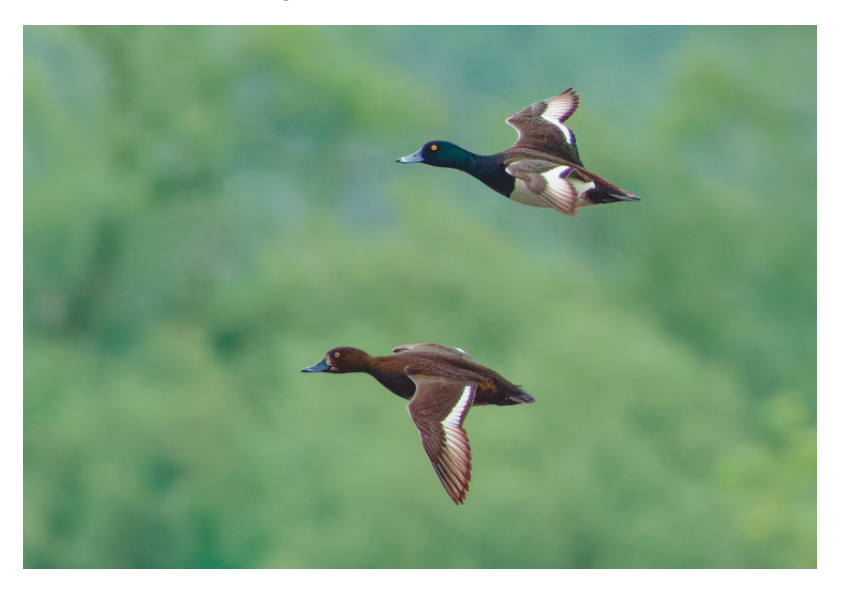

**Abbildung 1.1** *Dieser Bildausschnitt mit einem Reiherentenpaar entspricht einem Sechstel des Gesamtbildes und ist auch mit ISO 12.800 noch sehr gut zu verwenden, woran allerdings die gute Rauschentfernung von DxO PhotoLab Elite einen Anteil hat. Der AF funktionierte auch bei 1.000 mm Brennweite mit ƒ14 noch perfekt.*  1.000 mm | ƒ14 | 1/1000 s | ISO 12.800 | RF 100–500 mm ƒ4,5–7,1L IS USM mit RF 2-fach-Extender

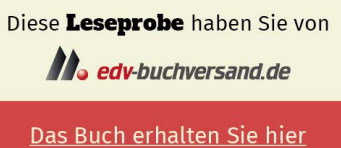

Meine Anforderungen sind bei der Tierfotografie am höchsten, weil ich dort viel schneller reagieren können muss als in meinen anderen fotografischen Arbeitsbereichen. Eine schnelle Bedienbarkeit des AF ist für mich deswegen eine Priorität.

### **1.1 Die Bedienelemente in der Übersicht**

Sie finden alle Bedienelemente der Canon EOS R8 natürlich im mitgelieferten PDF-Handbuch beschrieben. Damit Sie aber auch hier direkt wissen, was gemeint ist, gebe ich Ihnen einen kurzen Überblick über die verschiedenen Bedienelemente der Kamera.

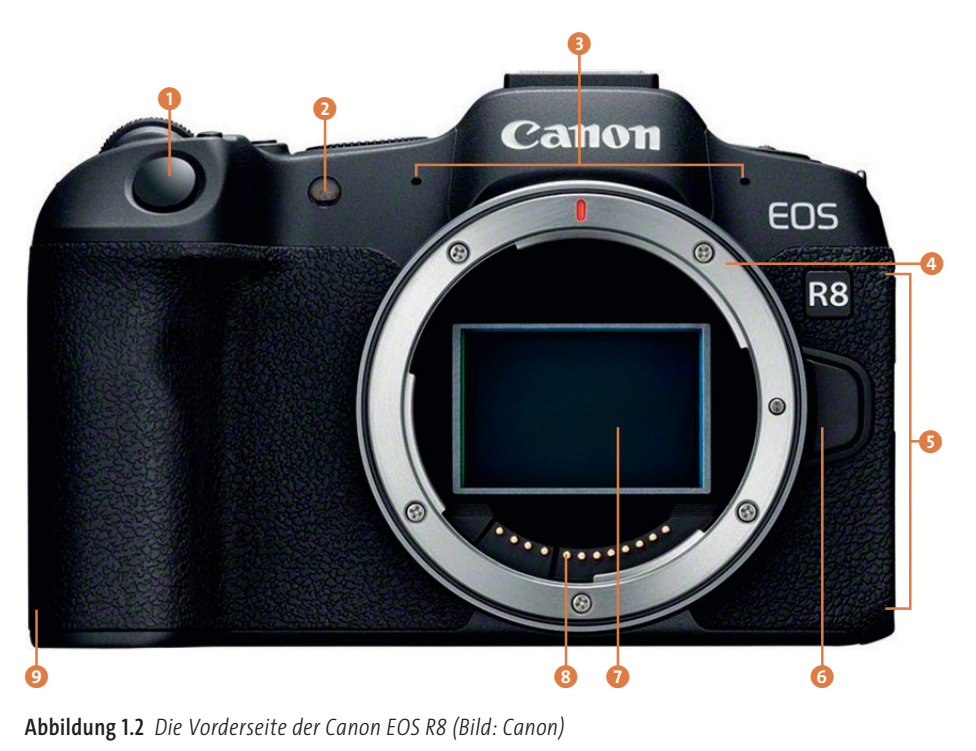

- **1** Auslöser
- 2 AF-Hilfslicht, Indikator für den Selbstauslöser
- **3** Mikrofon
- 4 Kamerabajonett
- 5 Anschlussabdeckungen Mikrofon, Kopfhörer, HDMI, USB-C, Fernauslöser
- 6 Objektiventriegelung
- **2** Sensor
- 8 Kontakte für die Objektivkommunikation
- 9 Kabelöffnung für den Stromanschluss (DC-Kuppler)

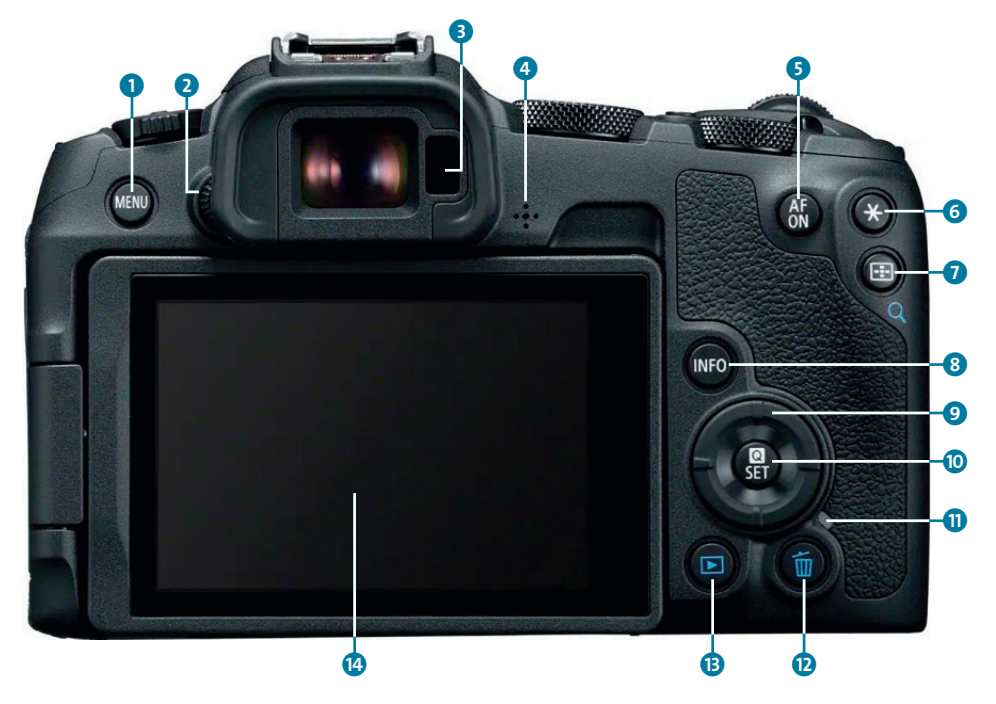

**Abbildung 1.3** *Die Rückseite der Canon EOS R8 (Bild: Canon)*

- **1** MENU-Taste
- **2** Drehrädchen zur Dioptrieneinstellung
- 3 Suchersensor (schaltet zwischen Sucher und Monitor um)
- 4 Lautsprecher
- **6** AF-ON-Taste
- 6 Sterntaste bzw. Taste für die AE-/FE-Speicherung (AE Lock)
- 7 AF-Messfeldwahl-Taste (Lupentaste)
- 8 INFO-Taste
- 9 Kreuztasten
- <sup>1</sup> Q- oder SET-Taste (Schnelleinstellungstaste)
- **1** Zugriffsleuchte
- **D** Papierkorbtaste
- **B** Wiedergabetaste
- <sup>4</sup> Klappmonitor/Touchscreen

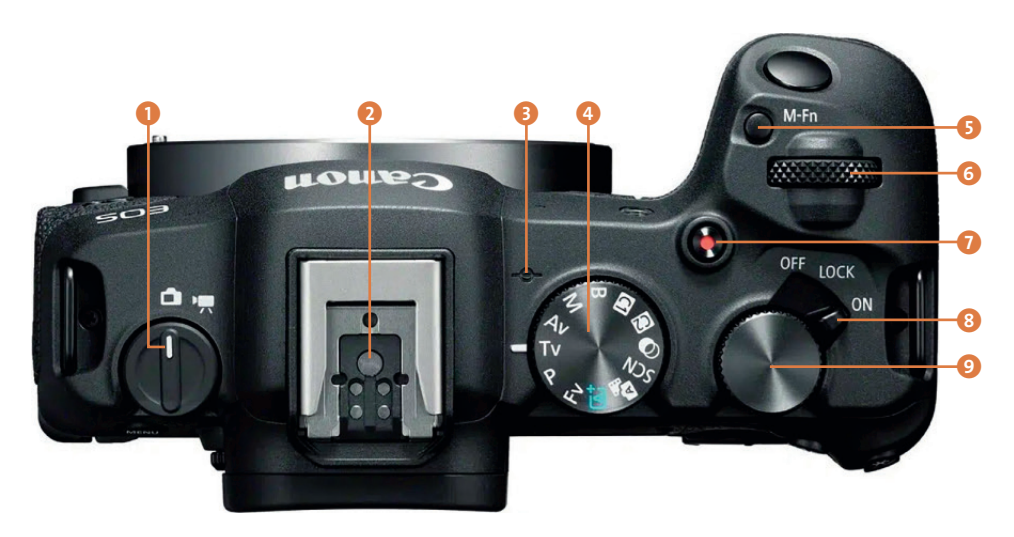

**Abbildung 1.4** *Die Canon EOS R8 von oben (Bild: Canon)*

- 1 Umschalter für Foto-/Movie-Aufnahmen
- 2 Multifunktionszubehörschuh mit Blitzsynchronisationskontakten
- 3 Markierung für die Sensorebene
- 4 Moduswahlrad
- 5 M-Fn-Taste (Multifunktionstaste)
- **6** Hauptwahlrad
- 7 Taste für die Movie-Aufnahme
- 8 OFF/LOCK/ON Netzschalter/Multifunktionsverriegelungsschalter
- 9 Schnellwahlrad

### **1.2 Die Grundlagen der Bedienung**

Im Folgenden stelle ich Ihnen die wichtigsten Möglichkeiten vor, wie Sie Ihre Aufnahmeeinstellungen anpassen können. Meist gibt es mehrere Wege, die zum gewünschten Ziel führen. Ich selbst bevorzuge den jeweils schnellsten und direktesten. Daher werde ich in diesem Buch auch einige Möglichkeiten beschreiben, wie Sie die Bedienung optimieren und die Tastenbelegung anpassen können. In der Standardkonfiguration erfolgt die Einstellung der Aufnahmeeinstellungen aber wie in diesem Abschnitt beschrieben.

**Blende, Verschlusszeit, ISO und Belichtungskorrektur |** Je nachdem, welches Programm Sie am Moduswahlrad eingestellt haben, können bzw. müssen Sie die Parameter Blende, Verschlusszeit, ISO-Wert oder/und Belichtungskorrektur selbst einstellen (siehe Abschnitt 3.3, »Die Belichtungsprogramme«). Nicht in jedem Modus lassen sich alle Werte manuell einstellen. Daher variiert die genaue Bedienung von Modus zu Modus. Auf dem Monitor können Sie an der weißen Umrandung erkennen, welche Werte Sie manuell einstellen können. Im manuellen Modus wird beispielsweise die Blende, die Verschlusszeit und der ISO-Wert manuell eingestellt (siehe Abbildung 1.5). Eine Belichtungskorrektur ist in diesem Modus nur dann möglich, wenn Sie **Auto ISO** eingestellt haben; sonst wird die Bildhelligkeit komplett über die drei anderen Werte geregelt. Entsprechend fehlt im manuellen Modus bei der Belichtungsanzeige die weiße Umrandung  $\bullet$ ; die Anzeige dient Ihnen in diesem Modus lediglich dazu, die Helligkeit einzuschätzen.

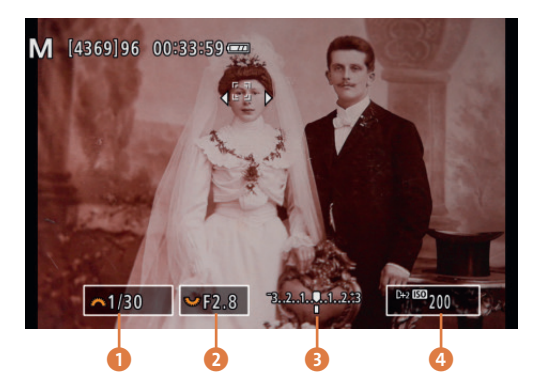

**Abbildung 1.5** *Im manuellen Modus stellen Sie die Blende* 2*, die Verschlusszeit* 1 *und den ISO-Wert* 4 *manuell ein. Die veränderbaren Werte sind mit einer weißen Umrandung markiert.*

Wenn Sie auf dem Touchscreen auf einen der Werte tippen, können Sie ihn anpassen. Noch schneller funktioniert die Bedienung über die Wahlräder und Tasten:

- Mit dem Haupt- und dem Schnellwahlrad können zwei Aufnahmewerte direkt angewählt werden (im manuellen Modus z. B. die Blende mit dem Schnellwahlrad und die Verschlusszeit mit dem Hauptwahlrad). Auf dem Monitor können Sie an den orangefarbenen Icons erkennen, welches Wahlrad für welche Einstellung zuständig ist.
- Den ISO-Wert stellen Sie ein, indem Sie mehrfach die M-Fn-Taste drücken und dann mit den Wahlrädern die entsprechende Einstellung ansteuern (siehe nächster Abschnitt).
- Bei einem Objektiv mit Steuerungsring kann dieser so belegt werden, dass Sie den ISO-Wert oder die Belichtungskorrektur (falls Sie lieber mit **Auto ISO** arbeiten) damit steuern können.

**Die M-Fn-Taste |** Die Multifunktionstaste (kurz: M-Fn-Taste) ermöglicht Ihnen, viele Funktionen im direkten Zugriff zu haben. Bei der EOS R8 ist die M-Fn-Taste zweireihig belegt, sodass Sie nach einem Druck auf diese Taste immer zwei Einstellungen gleichzeitig verändern können: die Einstellungen in der oberen Reihe mit dem Hauptwahlrad, die in der unteren mit dem Schnellwahlrad. Mit einem weiteren Druck auf die M-Fn-Taste steuern Sie das nächste Einstellungspaar an.

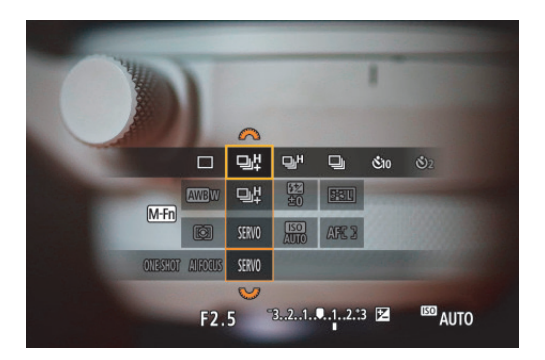

**Abbildung 1.6** *Über die M-Fn-Taste können Sie acht (bzw. nach Konfiguration neun) Einstellungen in einer Ansicht verändern: Weißabgleich, Betriebsart, Blitzbelichtungskorrektur und Bildstil mit dem Hauptwahlrad, Belichtungsmessmethode, AF-Betrieb, ISO und AF-Bereich mit dem Schnellwahlrad.*

Die Einstellungspaare können Sie unter **Individualfunktionen 3 > Tasten anpassen** konfigurieren. Sie müssen dazu die Belegung der M-Fn-Taste auf **DUAL FUNC** belassen und mit der INFO-Taste die Detaileinstellungen aufrufen. Sie können die acht Felder um zwei erweitern, allerdings haben Sie trotzdem nur insgesamt neun Auswahlmöglichkeiten, da sich nicht mehr als neun verschiedene Funktionen auf die Felder verteilen lassen. Sie können aber die Blitzbelichtungskorrektur durch die Belichtungskorrektur ersetzen oder diese als Feld hinzufügen.

**Die Schnelleinstellungsbildschirme |** Wenn Sie die INFO-Taste mehrfach drücken, erscheinen an den Bildschirmseiten Symbole. Mit einem Tipp auf das **Q**-Symbol werden diese antippbar und Sie können eine Vielzahl von Einstellungen damit regeln. Noch schneller erreichen Sie diese Ansicht über die SET-Taste. Eine weitere und etwas übersichtliche Ansicht zeigt die Kameraeinstellungen auf einem schwarzen Hintergrund, diese werden ebenfalls durch Antippen des **Q**-Symbols einstellbar.

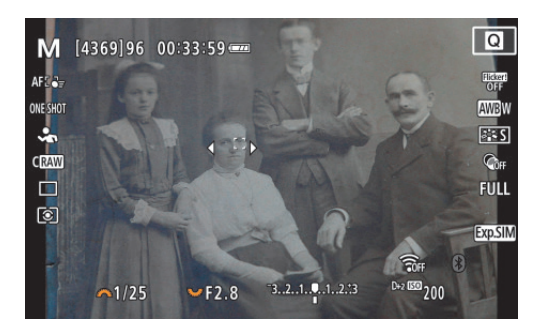

**Abbildung 1.7** *Die beiden Schnelleinstellungsbildschirme erreichen Sie über die INFO-Taste; mit der SET-Taste landen Sie direkt im Einstellungsmodus des ersten.*

### **1.3 Beispielkonfiguration der Canon EOS R8**

Bevor wir meiner Beispielkonfiguration kommen, noch kurz ein paar Anmerkungen zu meinem Fotografenprofil, damit Sie einschätzen können, warum ich die Einstellungen so und nicht anders gewählt habe: Ich fotografiere meist in **Av** oder **M**. Technische Qualität ist mir wichtig, aber genauso eine sehr schnelle und intuitive Arbeitsweise. Ich möchte nicht, dass sich Einstellungen von allein verändern, aber Kameras, die für alles noch eine zusätzliche Kindersicherung haben, nerven mich noch mehr. Ich arbeite mit verschiedenen Kameras, die Bedienung der einzelnen Kameras muss nach den jeweiligen Anpassungen immer noch recht gut zueinanderpassen. Ich nutze gern Automatiken, benötige aber jederzeit schnelle und volle Kontrolle: AF, Zeit, Blende, ISO-Wert und Belichtungskorrektur müssen zügig einstellbar sein, ebenso die Verschlussart und die Bildvergrößerung.

Ich gehe nun im Folgenden gemeinsam mit Ihnen von vorn bis hinten durch das Kameramenü, jedoch nur für den Fotobereich und auch nur für die meiner Meinung nach wesentlichen Punkte. Es ist wahrscheinlich, dass Sie zu diesem Zeitpunkt noch nicht jede Einstellung in Gänze nachvollziehen können, aber jeden Punkt werde ich im Verlauf des Buches ausführlich erläutern. Manche von Ihnen möchten vielleicht erst das Buch insgesamt lesen und dann zu den folgenden Kameraeinstellungen zurückkehren.

**Aufnahme 1 |** Im Menü **Aufnahme 1** wähle ich **Bildqualität cRaw** und kein JPEG oder HEIF. **Raw** ist noch einen Hauch besser als **cRaw**, was Sie vor allem bei ganz feinen Details erkennen können. Ich finde es aber so schwierig, die Unterschiede festzustellen, dass mir der geringere Platzbedarf und die längeren Bildserien von cRaw wichtiger sind. Nur wenn ich langsam arbeite und höchste Bildqualität benötige, verwende ich **Raw**.

**Aufnahme 2 |** Die **Tonwert Priorität** stelle ich auf **D+2**, so habe ich mehr Dynamikumfang im Lichterbereich. Bei weichem Licht stelle ich sie allerdings auf **OFF**, um den Kontrast nicht noch weiter zu verringern. Ich lasse **HDR-Aufnahme HDR PQ** auf **OFF**, weil ich ohnehin nur Raw aufnehme und das Sucherbild durch **ON** weicher in der Darstellung wird.

**Aufnahme 4 |** Dieses Menü ist nicht so wichtig, wenn Sie wie ich im Raw-Format fotografieren. Ich verwende aber meist einen festen **Weißabgleich**, immer den Farbraum **Adobe RGB** und als **Bildstil** gern **Standard** oder **Feindetail**.

**Aufnahme 5 |** Die Optionen der **ObjektivAberrationskorrektur** stelle ich auf **ON** bzw. **Standard**.

**Aufnahme 7 | Auslöser ohne Karte betätigen** stelle ich auf **OFF**, damit ich nicht im Ernstfall zu spät merke, dass keine Karte in der Kamera ist.

**Aufnahme 8 |** In **Aufnahme 8** stelle ich den **Touch-Auslöser** auf **Deaktiv.**, weil er auch auf Berührung mit Baumwollkleidung u. Ä. reagiert. Bei der Arbeit aktiviere ich ihn aber oft – bei Makros oder beim Arbeiten vom Stativ ist er sehr angenehm. Sie können unter **Schnelleinst. anpassen** die Elemente konfigurieren, die nach einem Druck auf die SET-Taste im Aufnahmemodus angezeigt werden. Ich selbst ändere da nichts, aber dies ist eine der größeren Konfigurationseinstellungen, mit der Sie die Kamera an Ihre Anforderungen anpassen können.

**Aufnahme 9 |** Ich lasse **Simulation anzeigen** auf **Exp.SIM**, es sei denn, ich verwende einen Blitz. Die **Anzeigeleistung** stelle ich auf **Flüssig**, weil die Sucherdarstellung so sehr viel besser und die Verfolgung von sich schnell bewegenden Motiven leichter wird. Dieser Punkt ist einer der wichtigsten, denn ich halte die Einstellung **Stromsparend** für eine der effektivsten Methoden, die Leistung der Kamera deutlich zu verschlechtern.

**Aufnahme 10 |** Hier ist erst einmal nichts umzustellen. Welche Einstellungsmöglichkeiten Sie jedoch haben, erfahren Sie in Kapitel 4, »Filmen mit der Canon EOS R8«.

**AF 1 | AF-Betrieb** stelle ich auf **Servo-AF**, **AF-Bereich** auf **AF gesamter Bereich** (verändere ich nach Bedarf), die **Augenerkennung** auf **Auto**. **Motiv z. Erkennen** stelle ich auf **Tiere**, da es in meiner fotografischen Praxis häufiger vorkommt, dass ich schnell auf ein Tier reagieren möchte, während mir bei der Fotografie von Menschen genug Zeit bleibt, auf **Personen** umzustellen. **Automatisch** eignet sich als Schnappschussmodus für einen Stadtspaziergang, sobald Sie aber wissen, was Sie fotografieren möchten, sollten Sie das der Kamera auch mitteilen.

**AF 3 | AF-Hilfslicht Aussendung** stelle ich auf **Nur LED-AF-Hilfslicht**, damit die Kamera zum Scharfstellen nicht den Blitz auslöst.

**AF 4 | Touch & Drag AF-Einstellungen** stelle ich auf **Aktivieren** und **Rechts**. So verändert meine Nase nicht versehentlich den AF-Punkt. Bei **Relativ** verschieben Sie den AF-Punkt in die gewünschte Richtung, vergleichbar mit einer Maus am Computer. Bei **Absolut** können Sie wie bei einem Smartphone direkt auf den Bereich tippen.

**AF 5 |** In **AF 5** stelle ich bei **Einst. für MF Peaking** die **Empfindlichkeit** auf **Gering**, so ist das Focus Peaking genau genug. Ich stelle die Empfindlichkeit nur dann höher, wenn die Kamera wegen geringer Kontraste zu wenig Focus Peaking anzeigt.

**AF 6 |** In **AF 6** stelle ich **Objektiv Electronic MF** auf **One-Shot →aktiv. (vergröß.)**. So kann ich nach erfolgtem AF manuell mit Suchervergrößerung nachfokussieren, was besonders bei Makros sehr praktisch ist.

**Wiedergabe 3 |** In **Wiedergabe 3** sollten Sie unter **Vergrößerung** die **Vergrößerung(ca.)** auf **Tats. Größe** und **Vergrößerte Position** auf **Vom Fokuspkt.** stellen. So können Sie schnell und genau die Schärfe kontrollieren.

**Wiedergabe 4 |** Die **Überbelicht.warn**. auf **Aktivieren** stellen.

**Kommunikationsfunktionen 2 |** Hier sollten Sie die **GPS-Geräteeinstellungen** mit Ihrem Smartphone verbinden (siehe den Exkurs »GPS mit der Canon EOS R8 nutzen« am Ende von Kapitel 5), damit die EOS R8 GPS-Positionen in die Bilder schreiben kann.

**Einstellung 1 |** Im ersten Einstellungsmenü stellen Sie **Autom. Drehen** für den Computer auf **Ein**, so bleibt das Bild auf dem Kameramonitor in der vollen Größe, wird am Rechner aber richtig herum angezeigt. Die Zeit und das Datum können Sie gut über die Smartphone-App von Canon über GPS einstellen, sonst machen Sie das hier von Hand.

**Einstellung 2 |** Wenn die EOS R8 nicht Ihre erste Systemkamera ist, dann sollten Sie die **Modus-Beschreib.** auf **Deaktivieren** stellen. Die eingeblendeten Bilder beim Moduswechsel kosten sonst nur Zeit und lenken ab. Den **Piep-Ton** auf **Deaktiv.** stellen.

**Einstellung 3 |** Unter **Stromsparmodus** stelle ich **Bildschirm aus** auf **5 Sek**. Das spart Strom und verhindert eine unbeabsichtigte Bedienung des Touchscreen, wenn Sie die Kamera umhängen haben. In der **Sucherfarbton-Feinabstimmung** können Sie den Sucher an die wahrgenommene Farbe des Motivs anpassen. Ich stelle ihn auf **A2,G2**, also nach rechts oben im Quadrat, weil ich den Sucher sonst als zu kühl abgestimmt empfinde. Die **Bildschirmhelligkeit** müssen Sie bei der EOS R8 von Hand an die Lichtsituation anpassen, deswegen sollten Sie diese Funktion in **My Menu** aufnehmen.

**Einstellung 5 |** Sie sollten die **Copyright-Informationen** eingeben, damit in jeder Bilddatei Ihr Name steht. Das sollten Sie auch als Amateur machen, genauso wie Sie Ihre Bilder nie kostenlos für kommerzielle Zwecke weggeben sollten. Canon verbessert die EOS-Kameras über Firmware-Updates, das Update können Sie über **Firmware** durchführen. Achtung: Während des Updates ist der Touchscreen ohne Funktion. Sie müssen die Menüs über die Tasten bedienen.

**Individualfunktionen 1 |** Im Menü **Individualfunktionen 1** stelle ich die **Bracketing-Sequenz** auf **–0+**, so erkenne ich Belichtungsreihen im Raw-Konverter schneller. Ich stelle auch **Safety Shift** auf **Tv/Av**, denn manchmal rettet das eine Aufnahme.

**Individualfunktionen 3 |** In **Individualfunktionen 3** verbergen sich eine Menge Anpassungsmöglichkeiten. Hierhin werden Sie wahrscheinlich öfter zurückkehren, bis sich Ihre Kamera für Sie perfekt anfühlt. Eine genaue Auflistung meiner Tasten- und Räderbelegungen finden Sie am Ende dieses Kapitels.

**Individualfunktionen 4 | Ohne Objektiv auslösen** stelle ich auf **ON**, da die EOS R8 sonst nicht auslöst, wenn ich ein manuelles Objektiv ohne elektronische Kontakte verwende, was bei mir sehr oft vorkommt.

**My Menu |** In **My Menu** fasse ich alles zusammen, was ich oft benötige und nicht im Menü suchen möchte. Bei mir gehören unter anderem dazu: **Karte formatieren**, **Bildschirmhelligkeit**, **Auslöser-Modus**, **RAW-Burst-Modus** und **Sensorreinigung**.

So eingestellt ist die EOS R8 vielleicht noch nicht perfekt, aber ich finde, dass sie sogar die R5 in manchen Details der Bedienung übertrifft. Sie hat noch mehr Konfigurationsmöglichkeiten, der Einschalter sitzt an einer besseren Position und die AF-Steuerung ist logischer aufgebaut.

| АF<br>$\sim$<br>$\overline{ }$    | Ω.<br>★     | ΑF<br>▸<br>$\sim$<br>$\overline{1111}$ |               |
|-----------------------------------|-------------|----------------------------------------|---------------|
| 3                                 | MY MENU1    | 2                                      | MY MENU2      |
| Tonwert Priorität                 | $D+2$       | Elek.1. Verschl.<br>Auslöser-Modus     |               |
| 桬<br>Weißabgleich                 |             | <b>RAW-Burst-Modus</b><br>Deaktiv.     |               |
| Steuerung externes Speedlite      |             | Langzeitb.-Timer<br>Deaktiv.           |               |
| <b>IIIHDR-Modus</b><br><b>Aus</b> |             | Bildschirmhelligkeit                   | 5             |
| Karte formatieren                 |             | Sensorreinigung                        |               |
| HF-Anti-Flacker-Aufnahme          | OFF         | Anzahl Belichtungsreihenaufn.          | 3             |
| Konfig.                           | MFNU1<br>MΥ | Konfig.<br>М٢                          | <b>MFNII2</b> |

**Abbildung 1.8** *Auf diesen beiden My Menu-Seiten habe ich die Menüpunkte zusammengefasst, die ich häufiger benötige.*

**Belegung von Tasten und Einstellrädern |** Die EOS R8 hat zwei Wahlräder an der Kamera, die ich für die Verschlusszeit und die Blende verwende. Da ich sehr oft mit Auto ISO arbeite, habe ich den Steuerungsring am Objektiv mit der Belichtungskorrektur belegt. So habe ich die für mich wichtigsten Einstellungen direkt mit den Einstellrädern unter Kontrolle, ohne eine Taste drücken zu müssen. Die M-Fn-Taste nutze ich meist für die Wahl der Betriebsart, so kann ich schnell die Serienbildgeschwindigkeit anpassen.

In der Standardkonfiguration geht mir die Steuerung des AF nicht schnell genug, deswegen habe ich die AF-ON-Taste für die Umschaltung zwischen **Servo-AF** und **One-Shot AF** konfiguriert. Die Sterntaste schaltet die Funktion Leiser Auslöser ein und aus. Die **-E-**I-Taste ist mit Ver**größern/Verkleinern** belegt. So kann ich schnell das letzte aufgenommene Bild kontrollieren oder während der Aufnahme im One-Shot AF den Autofokus im vergrößerten Bildausschnitt verwenden. Den Auslöser und die Videotaste habe ich nicht verändert.

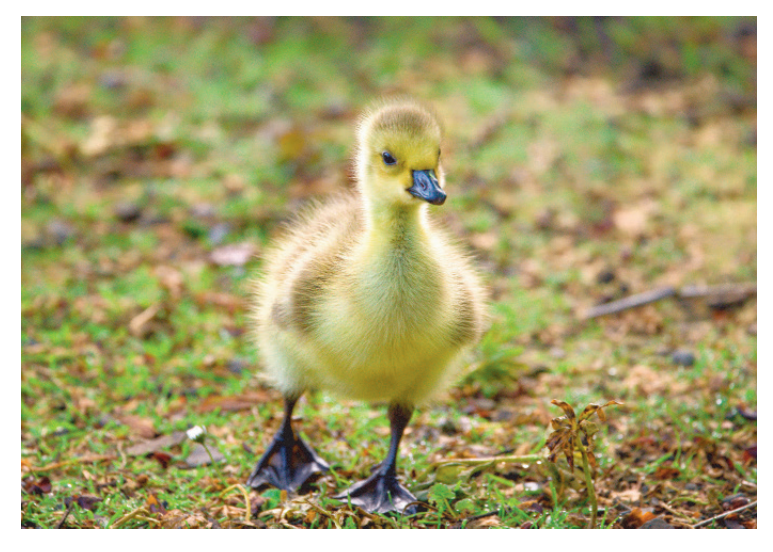

**Abbildung 1.9** *Der Tieraugen-AF macht die EOS R8 in solchen Situationen schnappschusstauglich.* 400 mm | ƒ6,3 | 1/400 s | ISO 800

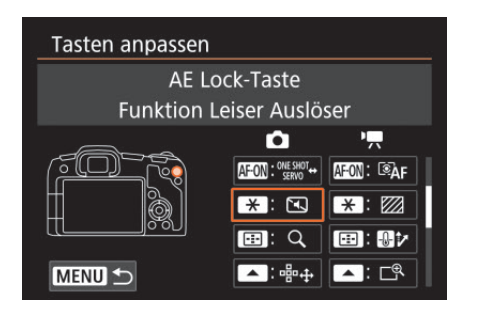

**Abbildung 1.10** *Die Tastenbelegung meiner EOS R8*

Die Kreuztasten lasse ich mit der Funktion **Direktauswahl AF-Feld** belegt. Umfassende Änderungen führe ich lieber per Berührung auf dem Monitor durch, aber kleine Bewegungen des AF-Felds empfinde ich über die Kreuztasten als einfacher und präziser – außerdem funktionieren sie auch mit Handschuhen noch gut.

Die EOS R8 ist von der Bedienung wirklich durchdacht – vor allem dann, wenn Sie sie ein wenig an Ihre Bedürfnisse angepasst haben. Eine Hardware-Anpassung empfehle ich, denn der neue Multifunktionszubehörschuh kann zwar eine Menge mehr als der alte Blitzschuh, ist aber für die Wetterabdichtung von Nachteil. Dies lässt sich aber mit dem günstigen Adapter Canon AD-E1 beheben, der den Blitzschuh auch bei der Verwendung eines älteren Speedlites vernünftig abdichtet. Das EL-5 bringt diese Abdichtung schon mit. Für die Arbeit ohne Blitz reicht auch die mitgelieferte Abdeckung aus.

Die Bildqualität bleibt selbst bei hohen ISO-Werten erstaunlich gut. Auch das Entrauschen in der Kamera und in der Raw-Software ist deutlich leistungsfähiger geworden. Die R8 ist zwar so klein und leicht wie die EOS RP, die Sensortechnik ist aber deutlich weiter, ebenso wie der AF. Und sie hat großartige Möglichkeiten wie den RAW-Burst mit Voraufnahme, der Sie Bilder aufnehmen lässt, die Sie früher immer verpasst haben. Durch die Funktion **HF-Anti-Flacker-Aufnahme** ist der elektronische Verschluss auch dann noch gut zu verwenden, wenn andere Kameras wie auch meine R5 Streifen im Bild zeigen, weil die Lichtquelle schnell flackert. Mit dem elektronischen Verschluss ist die Kamera extrem schnell: Wenn Sie eine Viertelsekunde auf den Auslöser drücken, haben Sie zehn Aufnahmen auf der Speicherkarte. Ich habe meist die zweitschnellste Option mit 20 Bildern pro Sekunde eingestellt, wenn ich schnelle Bildfolgen benötige. Das ist immer noch sehr schnell und der Puffer hält doppelt so lange, bis er voll ist.

# **EXKURS Fokus-Bracketing**

Die EOS R8 unterstützt automatisches *Fokus-Bracketing*. Der Begriff *Focus Stacking* wäre vielleicht genauer, denn das Ziel ist nicht, den richtigen Fokus durch Varianten zu erhalten, sondern alle verschiedenen Fokussierungen später zu einem Bild zusammenzurechnen, um eine Schärfentiefe zu erhalten, die sonst nicht möglich wäre.

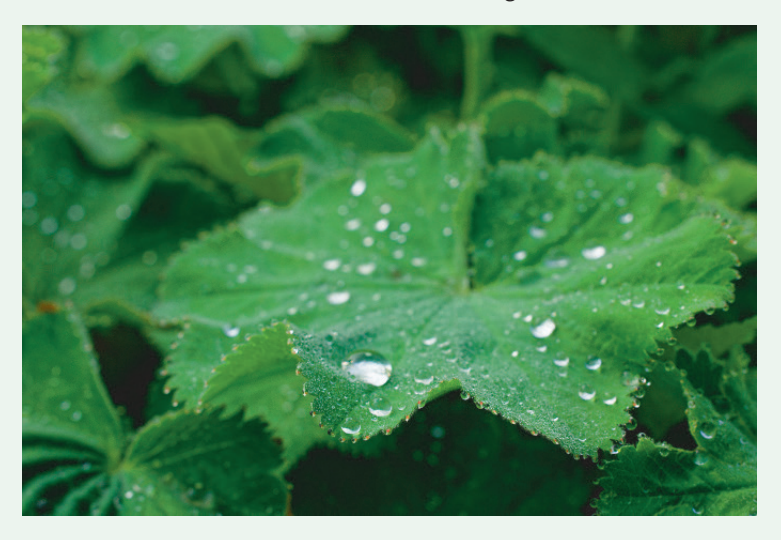

**Abbildung 2.30** *Selbst bei ƒ9 liegt die Schärfe einer Einzelaufnahme nur im Millimeterbereich.* 100 mm | ƒ9 | 1/125 s | ISO 200 | RF 100 mm ƒ2,8L Macro IS USM

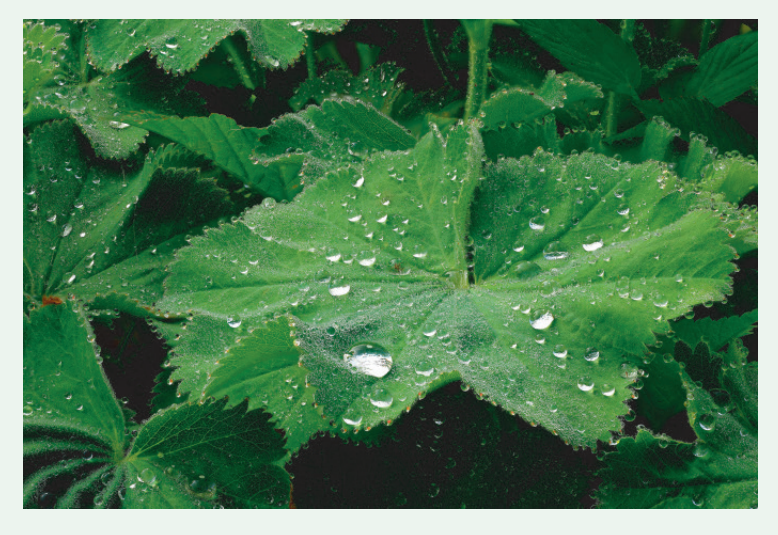

**Abbildung 2.31** *Dieses Bild wurde in der Canon-Software Digital Photo Professional (DPP) aus 31 Fokusvarianten zusammengerechnet, um eine durchgehende Schärfe zu erzielen.* 

Canon listet auf der Website die lieferbaren RF-Objektive (bis auf die allerneuesten Objektive, die noch nicht eingepflegt wurden) und sieben EF- und EF-S-Objektive als geeignet für diese Funktion auf. Falls Sie keines dieser Objektive besitzen oder ein anderes verwenden möchten: Probieren Sie es einfach aus. Mein Test mit dem Sigma 70 mm ƒ2,8 Macro Art hat bei mir sowohl mit der EOS R8 als auch später in Digital Photo Professional genauso gut funktioniert wie mit dem Canon RF 100 mm ƒ2,8L Macro IS USM, das auf der Liste steht.

Die Canon EOS R8 erzeugt nach dem Fokus-Bracketing ein kombiniertes Bild als JPEG, wenn sie mit den Ausgangsdaten klarkommt und wenn Sie die Option **Tiefenkombinaton** (sic!) aktiviert haben. Zu viel Kamera- oder Motivbewegung oder zu große Unschärfen in den Ausgangsbildern verhindern das manchmal, die Kamera zeigt dann entsprechende Fehlermeldungen.

Wenn das Bild bereits in der Kamera kombiniert wird, werden die Einzelbilder nicht gespeichert. Sie können also nur entweder ein JPEG erzeugen oder alle Einzelaufnahmen für die spätere Bearbeitung speichern. Ich empfehle Ihnen, beides nacheinander zu machen, wenn die Zeit und das Motiv es zulassen.

#### **SCHRITT FÜR SCHRITT**

#### **Fokus-Bracketing verwenden**

Idealerweise stellen Sie die Kamera auf ein Stativ und fotografieren ein unbewegtes Motiv. Wenn dieses Motiv in jedem der gewünschten Fokusbereiche auch Schärfeinformationen bieten kann, ist es für die Software später einfacher, ein fehlerloses Bild zusammenzurechnen. Sie werden nämlich feststellen, dass dieser Prozess auch scheitern kann, wenn die Bilder nicht genügend Anhaltspunkte aufweisen. Da die EOS R8 40 Bilder pro Sekunde schafft, ist die Technik auch gut aus der Hand verwendbar. Dass sie manchmal scheitert, weil z. B. der Wind eine Blüte zu sehr bewegt hat, ist nicht so schlimm, weil Sie am Ende immer eine Fehlermeldung oder ein fertiges Bild erhalten. Sie wissen also, ob Sie die Aufnahme gut erfasst haben oder nicht.

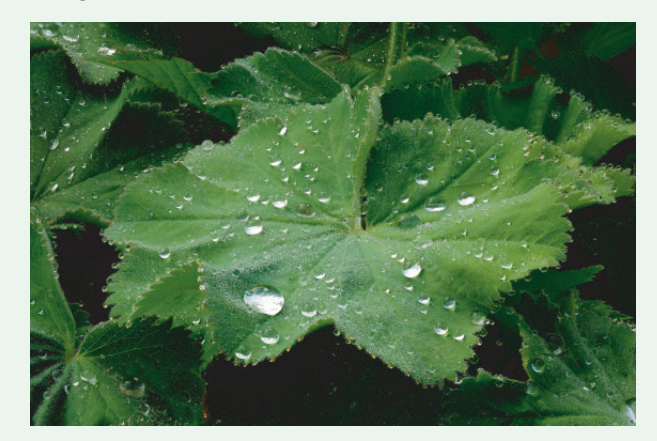

**Abbildung 2.32** *Ein in der Kamera zusammengerechnetes JPEG* 100 mm | ƒ9 | 1/125 s | ISO 200 | 42 Einzelbilder

In diesem Beispiel wollte ich die Wassertropfen auf den Blättern des Frauenmantels fotografieren. Ich hätte das direkt von oben aufnehmen können, sodass das Blatt genau in der Schärfeebene liegt, aber dann wären die hellen Reflexionen verschwunden, die nur gegen das Licht gut sichtbar werden. Also musste ich recht flach fotografieren, wobei aber immer nur ein Teil des Blattes scharf abgebildet werden kann. Die einzige Lösung, die einen flachen Aufnahmewinkel und die volle Schärfe über die gesamte Blattoberfläche ermöglichte, war ein Fokus-Bracketing. Ein erster Test mit 22 Aufnahmen erbrachte eine zu geringe Schärfentiefe, also setzte ich den Wert auf 42. Beim späteren Zusammensetzen der Bilder in DPP benötigte ich davon nur 31, weil danach die Schärfe hinter dem Bildausschnitt lag.

# **1 Fokus-Bracketing aufrufen**

Wählen Sie im Menü **Aufnahme 6** unten den Punkt **Fokus-Bracketing**. Stellen Sie die Funktion in der ersten Zeile auf **Aktivieren**. Die **Anzahl der Bilder** hängt davon ab, wie groß der Fokusbereich sein soll, wie klein die Schärfentiefe einer Aufnahme ist und wie fein Sie die **Fokus-Abstufung** wählen. Sollte die Kamera die Unendlich-Einstellung erreichen, bricht die Bildreihe von allein ab. Die Kamera wählt die Fokusabstufung ohnehin nach der eingestellten Blende, sodass Sie diesen Faktor hier nicht berücksichtigen müssen. Wenn Sie die Bilder stark vergrößern möchten, sollten Sie die Abstufung nicht erhöhen, weil Sie sonst bei genauem Betrachten eine leichte Unschärfe zwischen den scharfen Bereichen erkennen können.

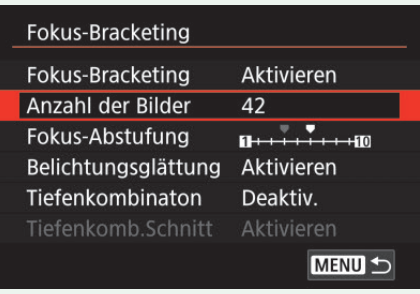

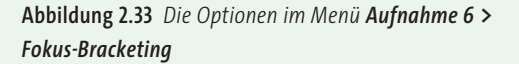

Die **Belichtungsglättung** ist dafür da, den Verlängerungsfaktor auszugleichen. Denn je näher Sie fokussieren, desto größer wird der effektive Blendenwert. Eine Blende von ƒ2,8 bei Fokussierung auf Unendlich wird zu ƒ5,6, wenn Sie den Maßstab 1:1 erreicht haben. Mit manchen Objektiven kann es dabei zu Stufen in der Belichtung kommen – solange der Fokusbereich nicht allzu groß ist, ist der Effekt allerdings gering.

# **2 Aufnahmereihe starten**

Fokussieren Sie mit dem AF auf den der Kamera am nächsten liegenden Teil des gewünschten Schärfebereichs, und lösen Sie aus. Die Kamera nimmt nun alle Bilder als Reihe auf und verlagert den Fokus immer weiter Richtung Unendlich. Wundern Sie sich nicht, wenn Sie dabei fast nichts hören (wenn Sie den **Piep-Ton** auf **Deaktiv.** gestellt haben), die EOS R8 verwendet hier den elektronischen Verschluss. Das hat die Nachteile, dass Sie nicht blitzen können und ein wenig auf flackernde Lichtquellen achten müssen (die Belichtungszeit zu verlängern, hilft dann meist), und den großen Vorteil, dass der mechanische Verschluss dabei überhaupt nicht belastet wird und seine Lebensdauer sich nicht verkürzt. Das ist gerade bei Reihen mit sehr vielen Bildern angenehm. Die EOS R8 kann bei kurzen Verschlusszeiten so schnell hintereinander die Fokusvarianten erstellen, dass sich die Funktion auch für Porträts oder Pflanzen, die sich leicht bewegen, eignet. Wenn Sie **Tiefenkombinaton** auf **Aktivieren** stellen, wird die Kamera unmittelbar nach der Reihenaufnahme ein JPEG berechnen, das die kombinierten Schärfebereiche enthält. Auch wenn Sie später ein TIFF berechnen möchten, sollten Sie dies als ersten Test vorher ausführen, weil sich so vor Ort bereits eine gute Erfolgskontrolle durchführen lässt.

# **3 Ergebnis überprüfen**

Gibt es eine Fehlermeldung? Wenn nicht, schauen Sie sich das zusammengerechnete Bild im Kameradisplay an. Wird das Ende der gewünschten Schärfezone erreicht? Zu viele Bilder sind nicht schlimm. Die Kamera ignoriert die unnötigen und Sie können den Rest später einfach bei der Montage weglassen. Gibt es Lücken zwischen den Schärfebereichen der einzelnen Aufnahmen? In Bereichen mit großen unscharfen Rändern bleibt das Bild manchmal unscharf, dann hilft es oft, für einen nächsten Versuch weiter abzublenden.

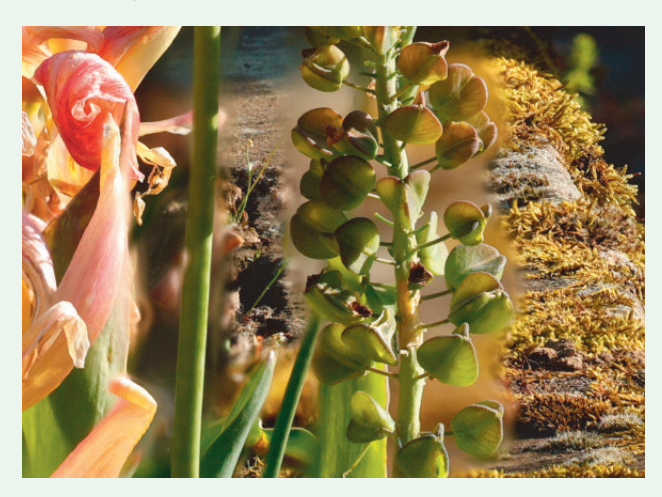

**Abbildung 2.34** *Hier sind manche Bereiche hinter den kleinteiligen Vordergrundelementen unscharf, weil dort immer eine Vordergrundunschärfe die Erfassung des Hintergrunds behindert. In der Nachbearbeitung in Digital Photo Professional lässt sich das beheben. Voraussetzung dafür ist, dass Sie den Stack auch einmal in Einzelbildern aufnehmen und nicht nur als kombiniertes JPEG speichern.*

200 mm | ƒ10 | 1/1000 s | ISO 1.250 | Stack aus 22 Bildern | Bildausschnitt

Wenn Ihnen ein JPEG reicht, dann brauchen Sie nachfolgend keine Einzelaufnahmen zu erstellen und die folgenden Schritte nicht durchzuführen. Das Zusammenrechnen in Digital Photo Professional erzeugt ein sehr ähnliches Ergebnis, allerdings ist der Bildausschnitt größer als beim Bild aus der Kamera, und Sie können ein 16-Bit-TIFF besser nachbearbeiten als ein JPEG.

# **4 Aufnahmen zusammenfügen**

Starten Sie Digital Photo Professional. Markieren Sie die Bilder, die den gewünschten Schärfeumfang enthalten. Rufen Sie **Extras > Tiefen-Compositing > Tiefen-Compositing-Werkzeug starten** auf. Sie können dort mithilfe von drei Reglern das Ergebnis beeinflussen: **Bokeh-Betrag** hochsetzen, wenn es große sehr unscharfe Bereiche gibt, **Auf nähere Motive gewichtet**, falls sich ferne Bilddetails über nahe legen sollten und **Glätte der Compositing-Grenze**, falls es zu

Kanten an der Schärfegrenze kommt. Zudem können Sie das Häkchen vor **Automatische Helligkeitseinstellung** setzen, um die Helligkeit von Bildreihen, die weit in den Nahbereich reichen, anzugleichen. Beginnen Sie am besten mit den Standardeinstellungen.

# **5 Ausgabedatei definieren**

Klicken Sie auf **Durchsuchen**, und definieren Sie, wohin das Ergebnis gespeichert werden soll. Wenn Sie die Datei noch nachbearbeiten möchten, empfehle ich Ihnen, das Dateiformat auf **TIFF 16Bit** umzustellen. Setzen Sie auch das Häkchen vor **ICC Profil einbetten**, damit die Farben beim nächsten Öffnen der Datei richtig angezeigt werden. Klicken Sie auf **Speichern** und in dem dann wieder angezeigten vorigen Menü auf **Ausführen**.

# **6 Ergebnis verbessern**

Falls Sie Ungenauigkeiten im Ergebnis feststellen sollten, können Sie das Ausgabebild markieren und **Extras > Tiefen-Compositing > Tiefen-Compositing-Bearbeitungs-Werkzeug starten** ausführen. Dann lädt Digital Photo Professional das Bild in den rechten Bereich des Fensters, während Sie unten eine der Ausgangsaufnahmen für den linken Bereich anklicken können. Rechts können Sie über **Vergrößern** (und einen Klick ins Bild) einen Bildbereich groß darstellen, mit **Radius** und **Weichzeichnungsradius** definieren Sie einen Pinsel. Wenn Sie **Anpassungsbereich festlegen** anklicken und ins Bild malen, überträgt die Software die Bildbereiche, über die Sie malen, aus dem Ausgangsbild in die kombinierte Aufnahme. Über **Speichern unter** können Sie das Ergebnis sichern.

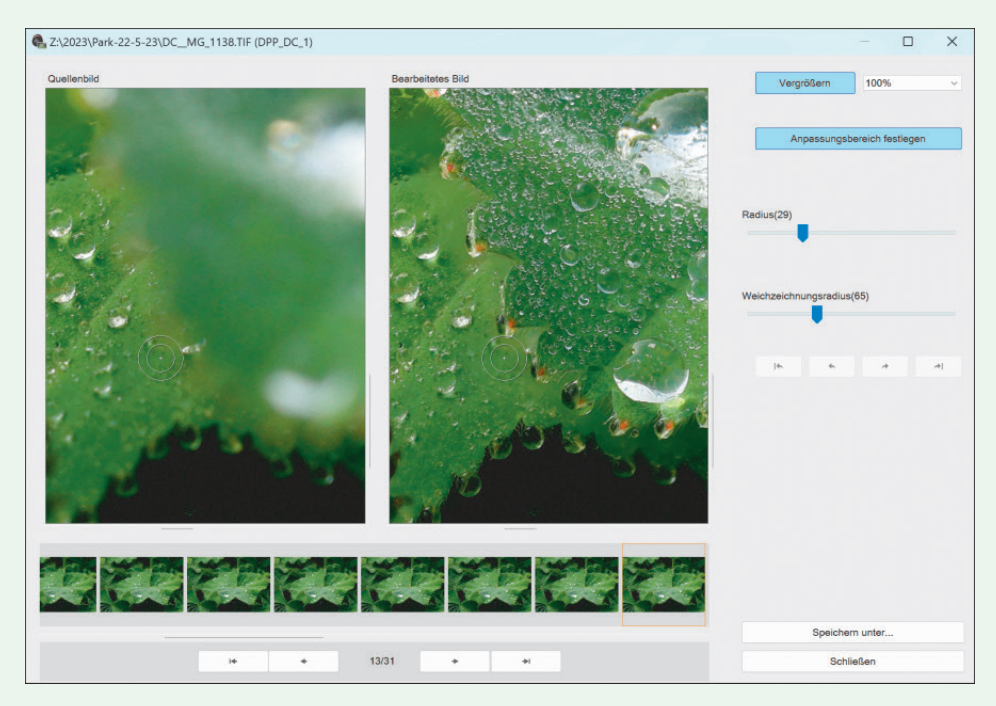

**Abbildung 2.35** *Mit dem Bearbeitungswerkzeug können Sie nachträglich etwaige Bildfehler ausbessern.*

### **2.5 Ursachen für Unschärfe und Autofokusprobleme**

In der Regel wird der Autofokus problemlos funktionieren und für scharfe Bilder sorgen. Doch in bestimmten Situationen kann es passieren, dass sich kein Schärfepunkt ermitteln lässt. Die typischen Problemfälle und mögliche Lösungen erläutere ich Ihnen in diesem Abschnitt. Wie Sie den Autofokus deaktivieren und stattdessen manuell scharfstellen, erfahren Sie in Abschnitt 2.6, »Motive manuell scharfstellen«.

#### **2.5.1 Falsches Scharfstellen**

In vielen Fällen, wenn ein Bild nicht scharf wird, hat die EOS R8 auf etwas anderes als das Hauptmotiv scharfgestellt. Das liegt manchmal daran, dass sich ein großes Messfeld von einem kontrastreicheren Teil des Motivs irritieren lässt, aber noch häufiger am Fotografen selbst. Gerade bei sich schnell bewegenden Motiven (Kanadagänse können um die 100 km/h erreichen!) gelingt es nicht immer, dem Motiv mit der Kamera schnell genug zu folgen. Kleine Motive mit langen Brennweiten zu erfassen, ist auch nicht einfach für die Kamera. Wenn Sie auf die Ferne scharfgestellt haben und eine Libelle durch das Bild fliegt, dann nehmen Sie das selbst auch kaum im Sucher wahr. Ein Vorfokussieren auf den erwarteten Motivbereich hilft der Kamera, solche Situationen gut zu bewältigen.

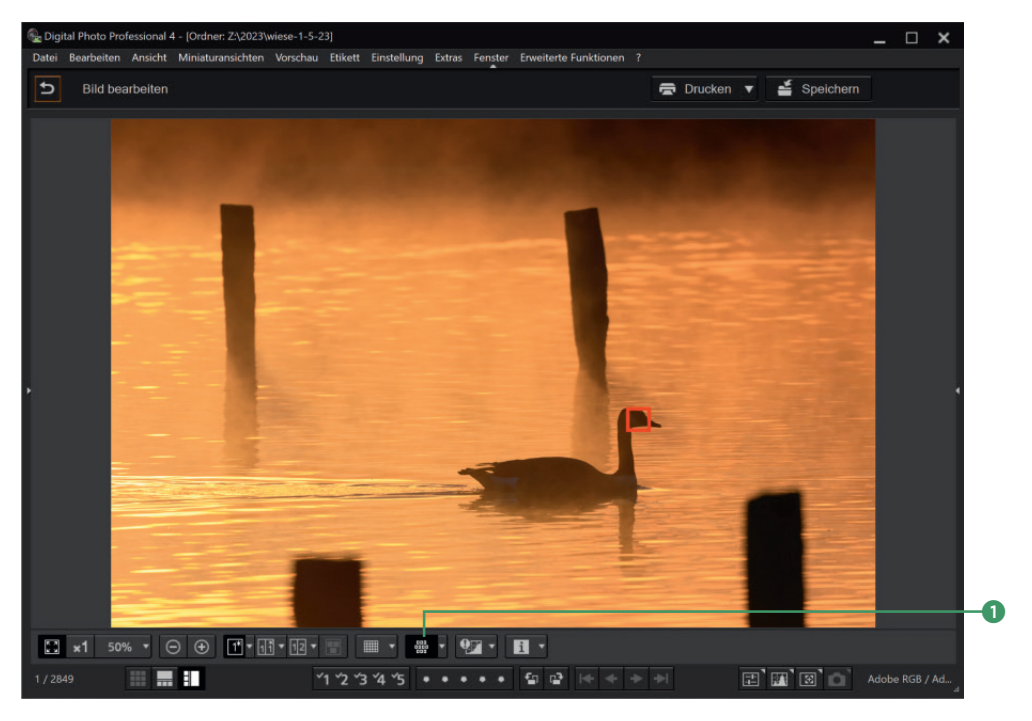

**Abbildung 2.36** *Mit einem Klick auf das Symbol Alle AF-Felder anzeigen* 1 *können Sie sich den bei der Aufnahme verwendeten AF-Bereich in der mitgelieferten Software Digital Photo Professional anzeigen lassen.*

Wenn Sie Bilder mit falscher Schärfe aufgenommen haben, können Sie Digital Photo Professional für die Ursachenforschung verwenden. Dort können Sie sich die verwendeten AF-Felder anzeigen lassen. Das Gleiche funktioniert auch direkt in der EOS R8, indem Sie im Menü **Wiedergabe 4** die Option **AF-Feldanzeige** auf **Aktivieren** stellen. Dann werden in der Bildrückschau und in der Wiedergabe die benutzten AF-Felder als rote Quadrate angezeigt.

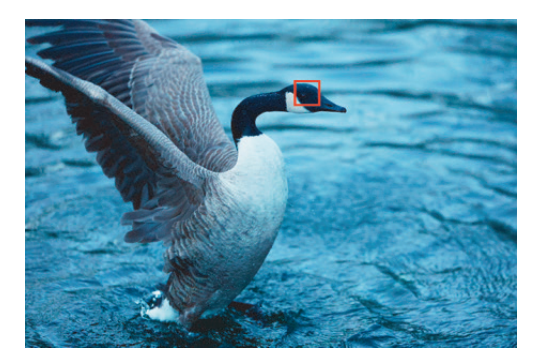

**Abbildung 2.37** *Die verwendeten AF-Felder können Sie auch schon im Kamerabildschirm einblenden.*

#### **2.5.2 Flächen ohne Kantenkontraste**

Alle Flächen, die keinerlei Kantenkontraste aufweisen, sind für den Autofokus nicht zu erkennen. Wenn Sie beispielsweise ein glattes weißes Blatt Papier anpeilen, wird der Motor ziellos vor- und zurückfahren und den Scharfstellprozess erfolglos abbrechen. Dasselbe gilt für glatte Hausfassaden, Glasflächen, lackierte Autoteile ohne konkrete Spiegelungen, ebene Wasseroberflächen etc. Hier hilft in der Regel nur ein Verschieben des Fokusbereichs. Suchen Sie eine Stelle im Motiv, an der mehr Kontrast vorhanden ist. Fokussieren Sie beispielsweise bei einer Hausfassade die Stelle, an der eine Tür oder ein Fenster zu sehen ist. Die Entfernung stimmt meist mit der Fassade überein, sodass die Aufnahme über die richtige Schärfe verfügt. Alternativ können Sie natürlich immer manuell fokussieren.

#### **2.5.3 Zu wenig oder zu viel Licht**

Der AF der EOS R8 ist für einen Helligkeitsbereich von –6,5 LW bis 21 LW spezifiziert (die 7.000-€- Profikamera EOS 1DX Mark III geht nur bis –4 LW). Der Lichtwert –6,5 entspricht bei ISO 100 ƒ1,4 und 90 s Verschlusszeit, der Lichtwert 20 entspricht bei ISO 100 ƒ16 und 1/4000 s. Darunter ist das Signal nicht mehr lesbar, darüber laufen die Sensorpixel ins reine Weiß. Im Dunkeln kann es helfen, einen Lichtpunkt wie eine Laterne anzumessen oder die Schärfe manuell festzulegen. Dafür reicht bereits ein etwas hellerer Stern aus, oder Sie leuchten Ihr Motiv mit der Taschenlampe an, im Nahbereich reicht das eingebaute AF-Hilfslicht. Wenn es zu hell ist, hilft es oft, die Kamera ein wenig von den hellen Bereichen, wie z. B. den Sonnenspiegelungen auf dem Meer, wegzuschwenken und die Schärfe zu speichern. Der Helligkeitsbereich im Dunkeln ist für ein Objektiv mit ƒ1,2 angegeben. Wenn Sie lichtschwächere Objektive verwenden, erreicht der AF nicht ganz so dunkle Werte. Der Sucher ist bei schwachem Licht einer Spiegelreflexkamera überlegen, und auch die manuelle Fokussierung ist einfacher als bei einer DSLR.

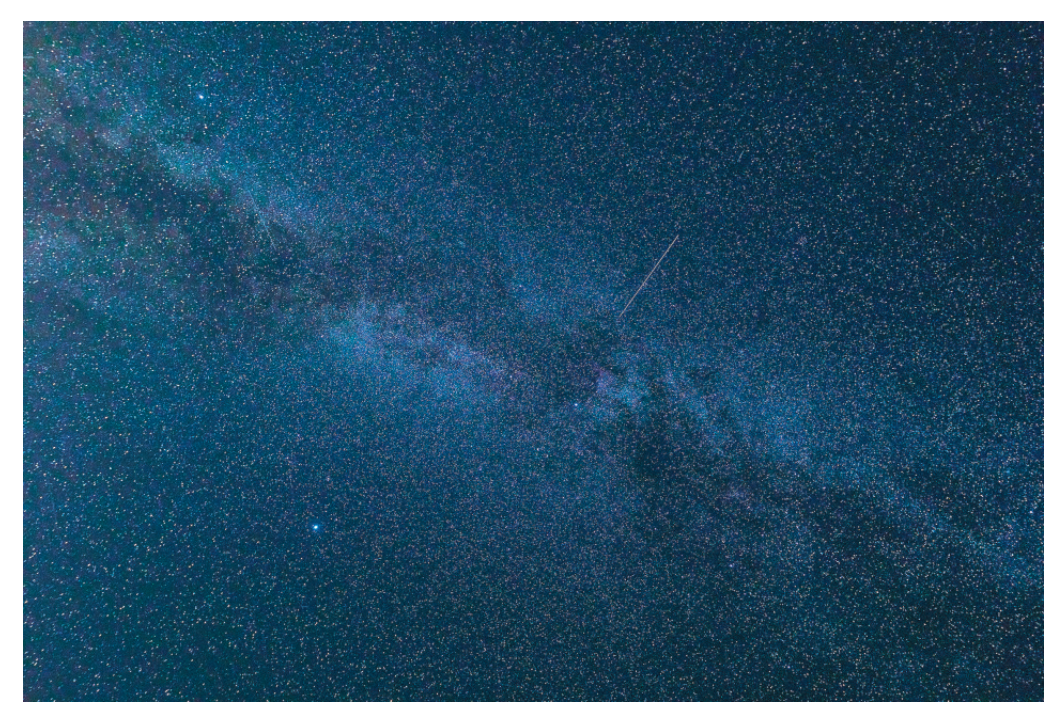

**Abbildung 2.38** *Mit lichtstarken Objektiven kann die EOS R8 sogar auf den Sternenhimmel fokussieren – wenn die Venus mit im Bild ist, klappt das manchmal auch mit lichtschwachen Zooms. Das Sucherbild ist aber immer klar genug für eine manuelle Fokussierung.*

14 mm | ƒ1,8 | 15 s | ISO 3.200 | Sigma 14 mm ƒ1,8 DG HSM Art

#### **2.5.4 ISO-Rauschen**

Bei sehr hohen ISO-Werten bekommt nicht mehr jedes Pixel Licht und das Grundrauschen des Sensors überlagert das Signal von der Belichtung stark. Wenn Sie im Raw-Konverter alle Rauschentfernung auf null stellen, bekommen Sie einen Eindruck, wie stark dieser Effekt wirklich ist. Die EOS R8 geht mit dem Rauschen bei der Umwandlung in ein JPEG schon recht gut um, trotzdem geht dabei einiges an Schärfe verloren. Inzwischen hat Adobe Lightroom einen **Entrauschen**-Button, der im Vergleich zu früher sehr viel besser gegen das Rauschen ankommt. Ebenfalls sehr gut ist DxO PhotoLab Elite, das in Version 6.6 auch schon die Raws der EOS R8 unterstützt. Wählen Sie dazu unter **DxO Denoising Technologies** den Modus **DeepPRIME XD**. Die Software können Sie 31 Tage kostenlos testen. Wenn Sie keinen vollständigen Raw-Konverter benötigen, finden Sie diese Möglichkeit (mit weniger Optionen) zusammen mit den Objektivkorrekturen von DxO auch in dem günstigeren DxO PureRAW<sup>3</sup>.

Topas DeNoise AI unterstützt die Raws der EOS R8 ebenfalls und funktioniert gut. Tests mit der kombinierten Software Topas Photo AI litten an zu wenig Einstellmöglichkeiten. Beide Programme können Sie ebenfalls kostenfrei selbst testen. Canon hat auch ein eigenes Angebot

zum Entrauschen, das *Cloud RAW image processing*, aber das setzt auf die Cloud und ein Monatsabonnement ist momentan auf 80 Bilder insgesamt begrenzt, danach müssen Sie nachkaufen. Das halte ich für so unpraktisch und kundenunfreundlich, dass ich das nicht einmal ausprobiert habe, was auch kostenfrei möglich ist.

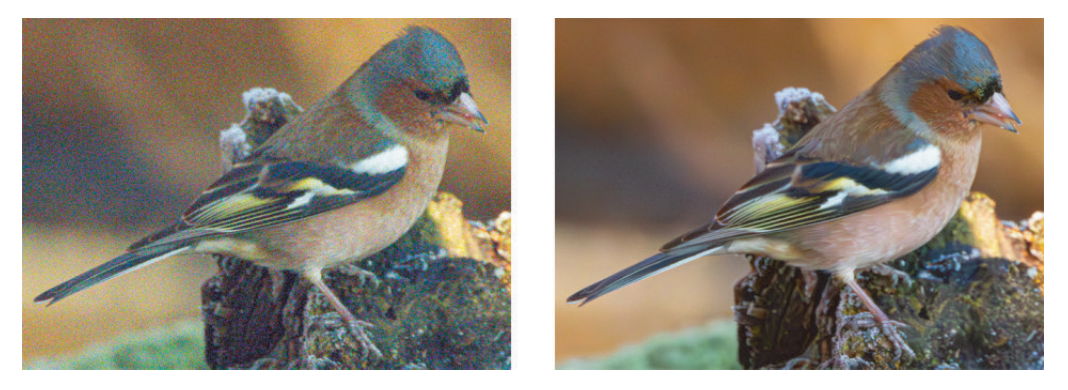

**Abbildung 2.39** *Links ohne jedes Entrauschen, rechts mit der Entrauschen-Funktion in Lightroom bearbeitet* 1.000 mm | ƒ13 | 1/2000 s | ISO 51.200 | Bildausschnitt

#### **2.5.5 Optische Einflüsse wie Luftspiegelungen**

Wenn sich vor dem Objektiv etwas befindet, das eine sogenannte *optische Eigenleistung* aufweist (was bedeutet, dass es selbst so ähnlich wie eine Linse wirkt), können Sie oft keine ordentliche Schärfe mehr erreichen. Das passiert beispielsweise dann, wenn Sie mit einem Tele durch eine Glasscheibe hindurchfotografieren, die nicht ganz planparallel ist, oder wenn sich vor dem Objektiv Luftspiegelungen befinden. Im Sommer hilft es, wenn Sie Ihre Aufnahmeposition in den Schatten verlagern oder eine erhöhte Position einnehmen, bei der das bodennahe Hitzeflimmern nicht mehr so stark ist. Im Winter sollten Sie nicht hinter einem geöffneten Fenster fotografieren, aus dem die warme Heizungsluft entweicht. Sie bildet im Gegenspiel mit der kalten Außenluft Schlieren, die besonders bei Teleaufnahmen die Schärfe verhindern.

Hitze, Feuchtigkeit in der Luft oder eine Wasserfläche zwischen Fotograf und Motiv kann die Schärfe auch verreißen. Ein Leser schickte mir einmal Bilder, die er mit dem EF 600 mm ƒ4 IS III USM aufgenommen hatte. Das ist eines der besten Objektive der Welt, die Schärfe war aber sehr schlecht. Das lag in dem Fall nur an dem, was zwischen Motiv und Kamera passierte, nämlich an der Lichtbrechung an den verschieden warmen Luftschichten. Wenn Sie so etwas im Video aufnehmen, wird aus einem ganz leichten Flimmern, das Sie mit dem Auge wahrnehmen, ein Tanzen der Motive, deren Teile unregelmäßig verschwimmen und sich verschieben. Künftige Kameras werden das vielleicht aus hochaufgelösten Videos herausrechnen, um ein scharfes Einzelbild zu erhalten. Bei Weltraumteleskopen wird das heute schon rechnerisch gelöst, und auch Canon stellte bereits vor einigen Jahren einen Prototyp mit hochauflösendem Sensor vor, der das Luftflimmern weitgehend herausrechnen konnte.

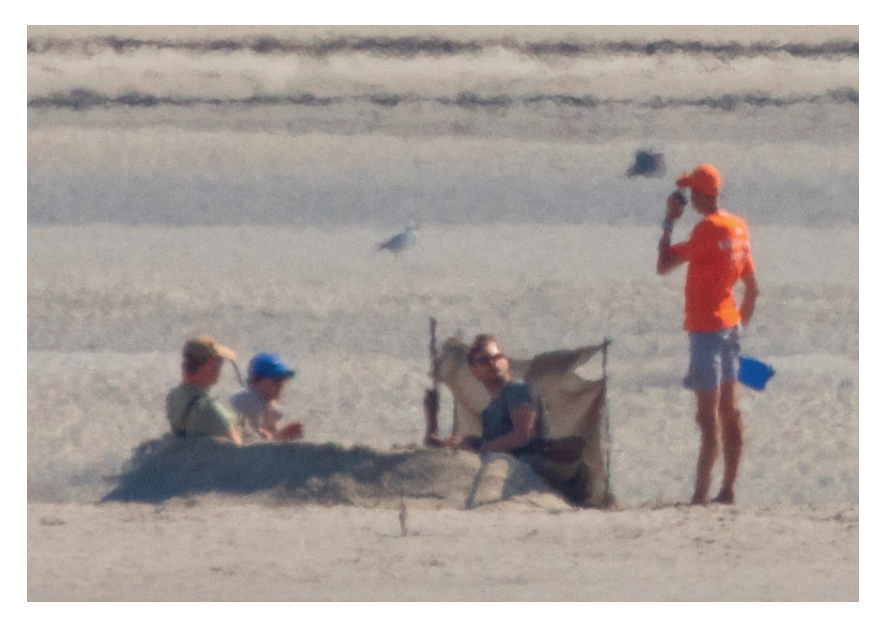

**Abbildung 2.40** *Diese Gruppe bei der Vogeljagd in der Somme-Bucht sieht fast aus wie gemalt, weil die flimmernde Luft das Bild verschwimmen lässt.*

700 mm | ƒ10 | 1/500 s | ISO 500 | Bildausschnitt

#### **2.5.6 Verwacklungsunschärfe**

Verwacklungsunschärfe kommt durch die Bewegung der Kamera während der Aufnahme zustande. Wenn ein Bild trotz korrekter Fokussierung unscharf erscheint, ist meist das Fotografieren aus der Hand dafür verantwortlich. Verwacklung entsteht, wenn sich die Kamera während der Verschlusszeit unterschiedlich zum Motiv bewegt.

Der IS in den Objektiven kommt irgendwann an seine Grenzen. Bei schwierigeren Bedingungen sollten Sie ein Stativ verwenden. Überprüfen Sie Ihr Stativ auf Wackelstellen, und arretieren Sie alle Verschlüsse. Ich habe eine zweiteilige Mittelsäule, die zu viel Spiel hatte, mit Zweikomponentenkleber verbunden, damit dort nichts mehr wackeln konnte. Carbonstative sind aus zwei Gründen empfehlenswert: Erstens sind sie steifer und weniger schwingungsanfällig als Aluminiumstative, und zweitens sind sie so leicht, dass die Wahrscheinlichkeit deutlich steigt, dass Sie sie auch mitnehmen.

Größere Objektive sollten Sie direkt über eine Stativschelle mit dem Stativ verbinden. Wenn ein großes Teleobjektiv an einer Kamera hängt, die auf dem Stativ steht, kann sich auf Dauer das Bajonett verziehen.

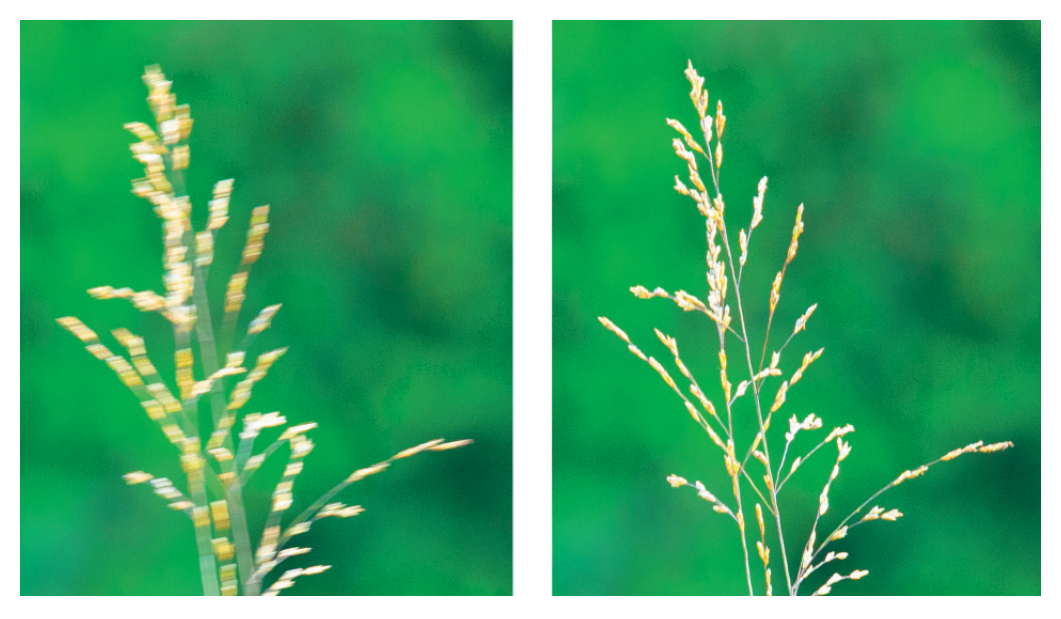

**Abbildung 2.41** *Diese Gräser wurden bei Windstille einmal ohne und einmal mit Bildstabilisator belichtet.* 500 mm | ƒ7,1 | 1/80 s | ISO 3.200 | Bildausschnitt

### **2.6 Motive manuell scharfstellen**

An den meisten Objektiven findet sich ein separater Fokusring und ein Umschalter für AF/MF, mit dem Sie das manuelle Fokussieren aktivieren. Inzwischen hat Canon aber ein paar Objektive herausgebracht, die so kompakt sind, dass es nur einen gemeinsamen Steuerungsring/Fokusring gibt und auch der Umschalter weggelassen wurde. Dafür haben Kameras wie die EOS R7 oder R10 den Umschalter am Gehäuse. Der ist aber bei der R8 nicht vorhanden und so ist diese Funktion als **Fokussiermodus** ins Menü **AF1** gewandert. Es gibt drei verschiedene Darstellungen dieses Menüpunkts:

- Bei Objektiven mit Fokusring und Umschalter ist er komplett ausgeblendet und die letzte Zeile von **AF1** bleibt leer.
- Bei Objektiven mit gemeinsamen Ring und ohne Umschalter können Sie hier zwischen **AF** und **MF** umschalten.
- Bei Objektiven mit gemeinsamen Ring und mit Umschalter ist die Zeile ausgegraut und wenn Sie sie anwählen, erscheint die irreführende Meldung **Am Objektivschalter IS einstell.** Mit dem IS-Schalter hat das aber natürlich nichts zu tun, sondern mit dem Schalter für den Steuerungsring, der beim RF 24–50 mm ƒ4,5–6,3 IS STM z. B. mit **AF/Control/MF** und beim RF 50 mm ƒ1,8 STM mit **Control/Focus** beschriftet ist.

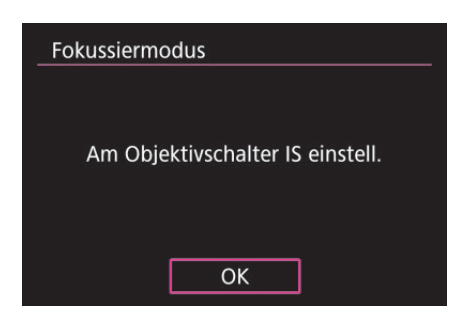

**Abbildung 2.42** *Die Meldung ist natürlich falsch. Gemeint ist der Schalter, an dem Control oder MF steht.*

Eine ganze Reihe von Objektiven, die Sie mit der EOS R8 verwenden können, besitzt keinen Autofokus, und auch bei denen, die AF-tauglich sind, ist es manchmal sinnvoll, manuell zu fokussieren. Die EOS R8 hat drei verschiedene Methoden, um Sie bei der manuellen Scharfstellung zu unterstützen: das *Focus Peaking*, den *Fokusassistenten* und die *Suchervergrößerung*.

**Focus Peaking |** Das Focus Peaking (**AF5 > Einst. für MF Peaking**) zeigt Ihnen in leuchtendem Rot, Gelb oder Blau die Bereiche an, die in der Schärfe liegen. Sie sollten die **Empfindlichkeit** auf **Gering** stellen, damit die Schärfeanzeige genau genug ist, und eine Farbe wählen, die sich gut vom Motiv absetzt. Wenn das Objektiv eher weich arbeitet oder nicht so scharf ist, sehen Sie die Schärfe besser, wenn Sie die **Empfindlichkeit** auf **Hoch** setzen. Die Ergebnisse sind erstaunlich gut, allerdings entstellt die Darstellung das Motiv im Sucher sehr.

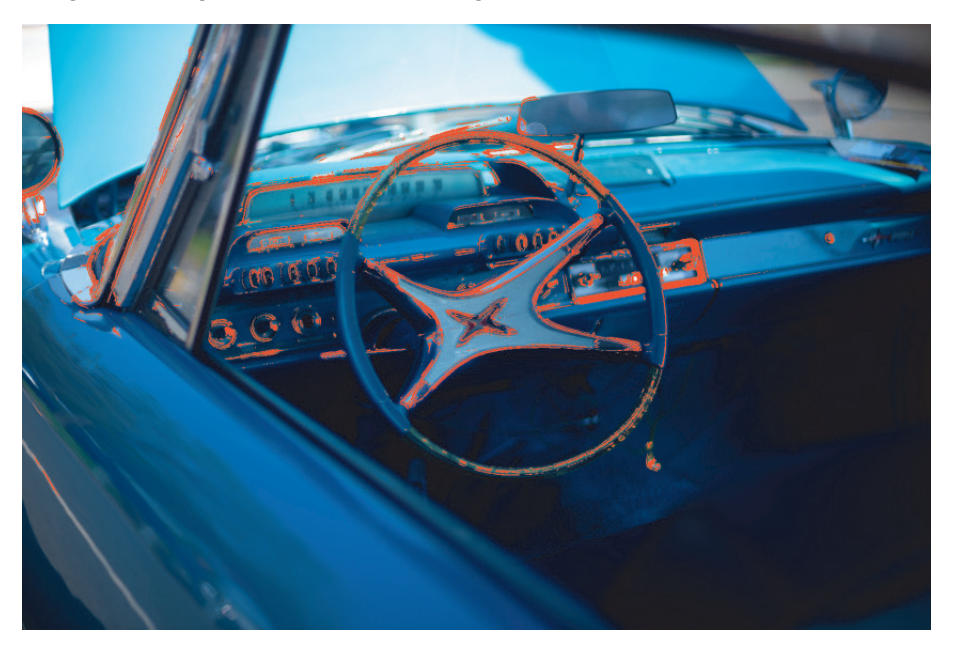

**Abbildung 2.43** *Das Focus Peaking verhilft zwar schnell zu scharfen Aufnahmen, schränkt die Bildbeurteilung durch die farbigen Pixel aber ein.*

50 mm | ƒ1,4 | 1/1000 s | ISO 50 | Nikon Nikkor 50 mm ƒ1,4 AI

**Fokusassistent |** Der **Fokusassistent** im Autofokusmenü **AF5** arbeitet sehr viel dezenter. Ein kleines Rechteck zeigt den Bereich an, in dem die Schärfe gesucht werden soll, drei Dreiecke zeigen die Entfernung vom Schärfepunkt an. Wenn oben zwei Dreiecke zu sehen sind und unten eines, ist die Schärfe zu weit in der Ferne eingestellt. Wenn unten zwei Dreiecke zu sehen sind, liegt die Schärfe noch zu nah an der Kamera. Je enger die Dreiecke beieinanderstehen, desto näher liegt der Schärfepunkt. Wenn sie schließlich übereinanderliegen, wechselt die Farbe zu Grün, und der Schärfepunkt ist erreicht.

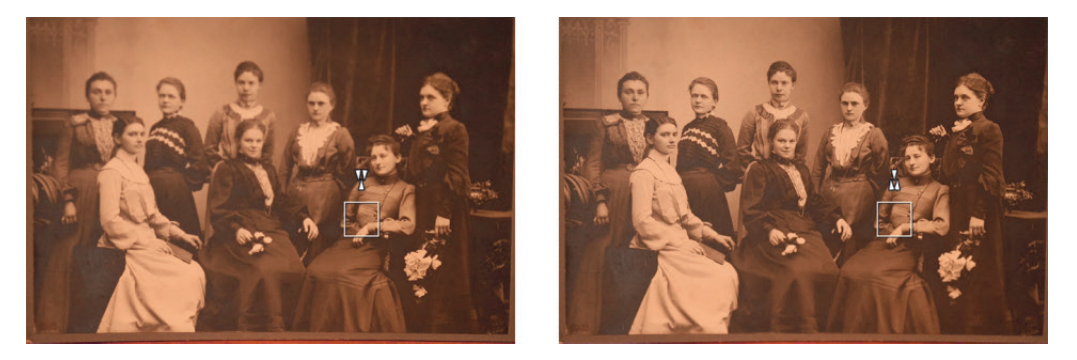

**Abbildung 2.44** *Links liegt die Schärfe etwas zu weit in der Ferne, da sich die beiden Dreiecke auf der Oberseite befinden. Rechts liegt die Schärfe zu nah, die Dreiecke sind unten.*

Der Fokusassistent wurde von den professionellen Videokameras wie der Canon EOS C300 Mark II übernommen. Er ist eine sehr unaufdringliche und genaue Methode, die den Bildeindruck nur sehr wenig stört.

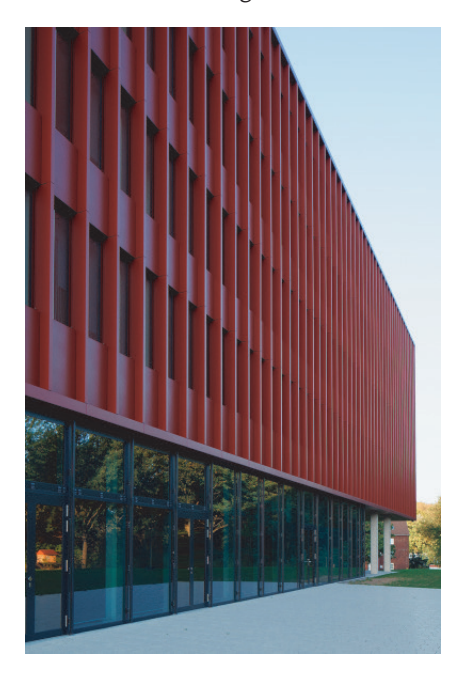

**Abbildung 2.45** *Bei diesem Motiv hatte der Fokusassistent Schwierigkeiten, weil die Senkrechten parallel zum Dual Pixel CMOS AF liefen. Ich habe die Kamera zum Scharfstellen dann etwas schräg gehalten.*

24 mm | f11 | 1/80 s | ISO 640 | TS-E 24 mm f3,5L II

Suchervergrößerung | Drücken Sie zuerst auf die  $\bigoplus$ -Taste, um die Vergrößerung auszuwählen. Sie können dann am Objektiv die Schärfe festlegen und erhalten eine exakte Rückmeldung auf dem Monitor. Mit einem weiteren Druck können Sie auf zehnfache Vergrößerung umschalten. Bei zehnfacher Vergrößerung wirkt auch das Wackeln der Kamera viel stärker, sodass Sie den Bildstabilisator einschalten oder ein Stativ verwenden sollten. Wenn Sie AF-Objektive verwenden und im **One-Shot AF** arbeiten, können Sie in der Suchervergrößerung auch mit AF scharfstellen. Das ermöglicht genaueres Arbeiten mit einer sehr exakten Rückmeldung.

### **2.7 Dual Pixel RAW nutzen**

Inzwischen setzen alle EOS-Kameras mit aktueller Technik auf den Dual Pixel AF, der mit zwei Pixelhälften für jeden Bildpunkt einen Phasenvergleich durchführen kann. Was das System inzwischen kann, sehen Sie an Ihrer EOS R8. Die R8 kann aber diese Pixelhälften auch in der Bilddatei speichern. Damit haben Sie praktisch dreidimensionale Bildinformationen, mit denen Sie in der Nachbearbeitung verschiedene Dinge anstellen können.

Die doppelten Pixel hat Canon mit der EOS 70D eingeführt, hauptsächlich, um durch eine Phasenmessung direkt auf der Sensorebene einen wirklich guten AF für Videoaufnahmen zu ermöglichen. Die beiden Pixelhälften besitzen Mikrolinsen, die den Strahlengang jeweils durch die rechte oder linke Objektivhälfte lenken. So ermöglichen sie praktisch eine Art stereoskopisches »Sehen«, das auch wir Menschen zur Entfernungsabschätzung verwenden.

Erstmals mit der 5D Mark IV erlaubte es Canon, die beiden Pixelhälften getrennt auszulesen und in einer Raw-Datei zu speichern. Bei Ihrer EOS R8 müssen Sie im ersten Kameramenü **Aufnahme 1** die Option **Dual Pixel RAW** auf **Aktivieren** stellen. Dadurch erhält das Raw-Bild eine 3D-Information, die Sie bislang auf drei verschiedene Weisen in Digital Photo Professional (DPP) nutzen können. Sie rufen das entsprechende Menü auf, indem Sie auf das gewünschte Bild klicken und  $[At]+[D]$  drücken. Die drei Methoden sind nicht miteinander kombinierbar und bislang nur in der Canon-Software nutzbar. Im Folgenden stelle ich Ihnen die Optionen vor.

**Geringfügige Bildanpassung |** Mit dieser Funktion können Sie die Bildschärfe leicht nach vorn oder hinten verlegen. Das ist vergleichbar mit einer AF-Feinjustierung einer DSLR vor der Aufnahme von –5 bis +5. So können Sie eine leichte Defokussierung ausgleichen oder nachträglich den Schärfepunkt verschieben. Der Effekt wird deutlicher, wenn Sie den Regler **Stärke** ganz nach rechts ziehen, die Bildschärfe erhöht sich dabei ein wenig. Das kann aber auch zu Artefakten führen, achten Sie also auf die Bereiche, die nicht mehr ganz in der Schärfe liegen. Mit der EOS R8 konnte ich kein Beispiel erzeugen, bei der das Resultat im Druck noch gut sichtbar gewesen wäre, oder anders ausgedrückt, bei der das Resultat fotografisch Sinn ergeben hätte. Da Dual Pixel Raw die Kamera verlangsamt und mehr Speicher braucht, sollten Sie lieber cRaw verwenden und mehr Aufnahmen machen, dann bekommen Sie bei gleichem Speicherverbrauch bessere Ergebnisse. Der Augen-AF ist ohnehin so genau, dass die Funktion unnötig ist. Sollte jedoch der Fokus mal auf der Brille gelandet sein, reicht die Stärke der möglichen Anpassung nicht aus, um das Auge perfekt in die Schärfe zu bekommen.

**Bokeh-Verschiebung |** Wenn Sie Ihren Daumen am ausgestreckten Arm wechselseitig mit dem linken und dem rechten Auge anschauen, werden Sie feststellen, dass sich der (eventuelle) Vordergrund und der Hintergrund seitlich gegenüber dem Daumen verschieben. Genauso können Sie in Digital Photo Professional die unscharfen Bereiche gegenüber den fokussierten verschieben, allerdings in elf Stufen. Diese Funktion bringt umso deutlichere Ergebnisse, je größer die Blendenöffnung bei der Aufnahme war. Wenn Sie mit lichtstarken Objektiven und Offenblende fotografieren, wird der Effekt sehr deutlich. Im Nahbereich ist der Unterschied sichtbarer als im Fernbereich, deswegen kann es bei Makroaufnahmen sinnvoll sein, diese Funktion auszuprobieren, auch wenn die Blende relativ weit geschlossen ist.

Im Prinzip können Sie diese Technik auch nutzen, um 3D-Bilder zu erzeugen. Wenn Sie eine Variante mit ganz nach links verschobenem und eine mit ganz rechts verschobenem Bokeh erstellen, können Sie diese z. B. über eine VR-Brille oder einen 3D-Beamer jeweils nur für ein Auge sichtbar machen. Zusammen wahrgenommen ergeben sie ein dreidimensionales Bild. Um diesen Effekt im Buch darzustellen, reicht auch eine Rot-Grün-Brille.

Um den Effekt nachzubauen, erzeugen Sie zwei Varianten, einmal mit –5 und einmal mit +5 Bokeh-Verschiebung. Das eine Bild kopieren Sie in den Rotkanal einer neuen Datei, das andere Bild in den Grün- und in den Blaukanal. Dann passen Sie den Kontrast an und erhöhen die Sättigung des Bildes.

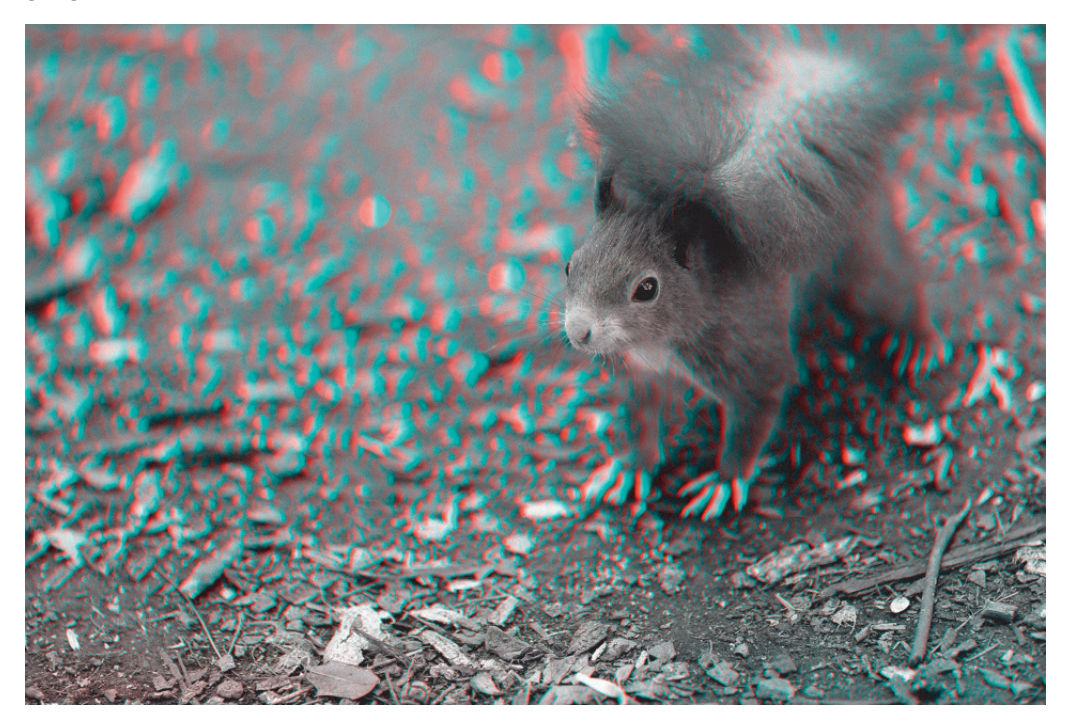

**Abbildung 2.46** *Wenn Sie eine 3D-Brille aufsetzen oder sich Filter vor das Auge halten, links rot, rechts cyan oder alternativ blau oder grün, sehen Sie dieses Bild dreidimensional. Es wurde aus einem einzigen Dual Pixel Raw erzeugt.* 135 mm | ƒ2 | 1/160 s | ISO 320 | EF 135 mm ƒ2L USM

**Ghosting-Reduzierung |** Mit dieser Funktion lassen sich Überstrahlungen und Reflexe minimieren, die Durchzeichnung in den hellen Bereichen wird besser. Diese Funktion kann zu unschönen Artefakten führen, z. B. Doppelkonturen in unscharfen Bildbereichen. Denn im Prinzip macht diese Funktion nichts anderes, als das Bild der rechten und der linken Pixelhälfte zu vergleichen, um sich für den jeweils dunkleren Wert zu entscheiden. Wenn Sie zwei Bilder berechnen, einmal mit der **Bokeh-Verschiebung** auf –5 und einmal auf +5 und diese dann in Photoshop mit der Füllmethode **Abdunkeln** auf Ebenen übereinanderlegen, dann erhalten Sie fast dasselbe Ergebnis.

Es ist oft sinnvoll, vorher mit **Bereich auswählen** eine kleine Auswahl zu erstellen, in der sich die Überstrahlung befindet, denn die Funktion kann auch zu Farbverschiebungen führen, weil sie den sogenannten *Farblängsfehler* der Objektive stärker sichtbar macht und so Bereiche rötlich oder grünlich wirken, die vorher neutral waren. Diese Funktion hat zwar mit Artefakten zu kämpfen, Sie sollten sie aber mit verschiedenen Motiven ausprobieren – zumindest, wenn Sie mit relativ offener Blende fotografieren, weil der Effekt dann stärker ist. Ich habe z. B. festgestellt, dass durch die Verläufe in einer Glasschale die Form besser herausgearbeitet wird, wenn ich die Ghosting-Reduzierung einschalte. Überstrahlungen durch Sonnenreflexionen im Glas von Gebäuden ließen sich verringern, unscharfe Bereiche wirken oft definierter.

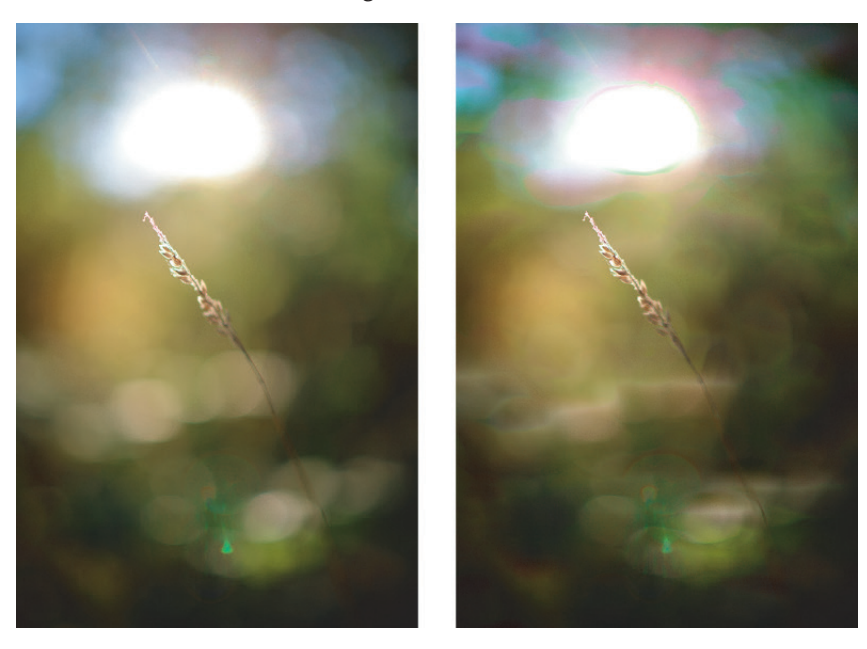

**Abbildung 2.47** *Im linken Bild ist die Ghosting-Reduzierung ausgeschaltet, im rechten aktiv. Hier erscheinen Farbfehler im Licht und die Bokeh-Kreise sind etwas fleckig.* 35 mm | ƒ1,8 | 1/1000 s | ISO 100

Insgesamt lohnt sich der Aufwand für Dual Pixel Raw nur sehr selten. Allerdings finde ich die Option spannend, mit einer Auslösung z. B. ein 3D-Makro zu erfassen. Das können Sie dann für einen 3D-Beamer aufbereiten, die Rot-Cyan-Lösung habe ich nur gewählt, weil sie auch im Druck funktioniert. Wenn Sie 3D-Hardware besitzen, können Sie den vollen Farbumfang erhalten.